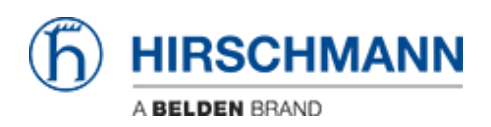

[Base de conocimiento](https://hirschmann-support.belden.com/es-ES/kb) > [Products](https://hirschmann-support.belden.com/es-ES/kb/products) > [Industrial HiVision](https://hirschmann-support.belden.com/es-ES/kb/industrial-hivision) > [Configuration Signature Check](https://hirschmann-support.belden.com/es-ES/kb/articles/configuration-signature-check)

# Configuration Signature Check

- 2018-02-21 - [Industrial HiVision](https://hirschmann-support.belden.com/es-ES/kb/industrial-hivision)

As of v6.0 IHV is able to monitor the configuration signature of a device (Platform4,

Platform5, EAGLE)

Therefor the signature is stored in a property.

The standard polling/status configuration can be used for comparing the configuration signature to the reference signature.

This lesson describes how to set a reference value of the configuration signature and how differences are displayed.

#### **Configuration Signature Properties**

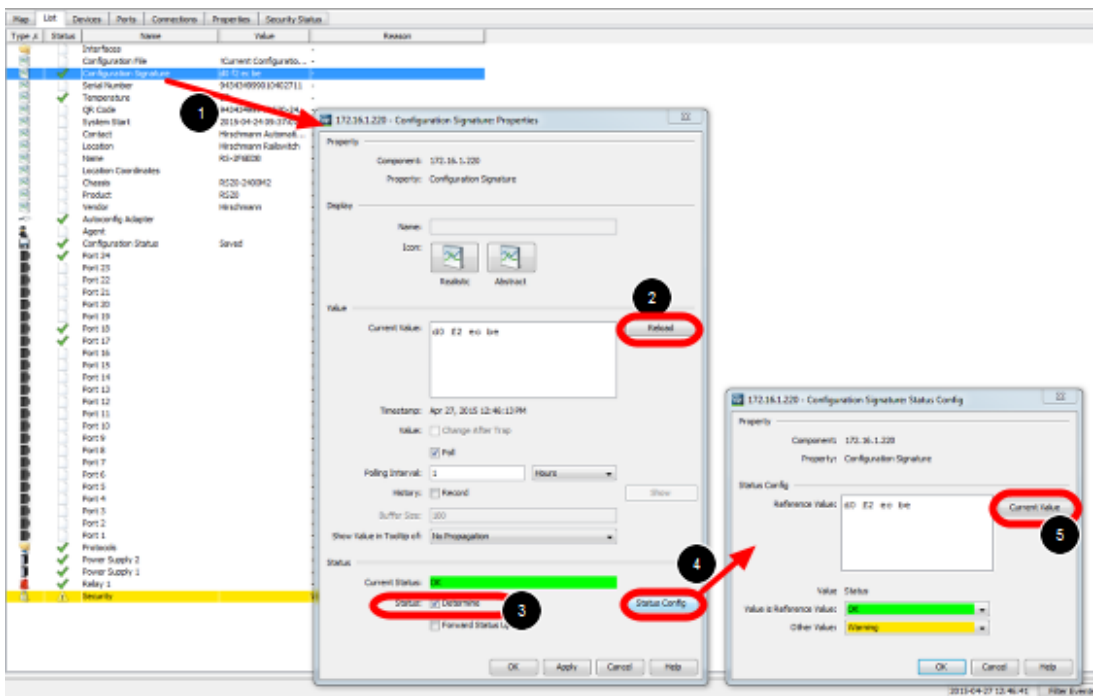

- 1. double click on the property **Configuration Signature**
- 2. press reload to download the current configuration signature from the device
- 3. tick check box **Determine Status**
- 4. open the status configuration
- 5. set the current value as reference value

### **Change the configuration**

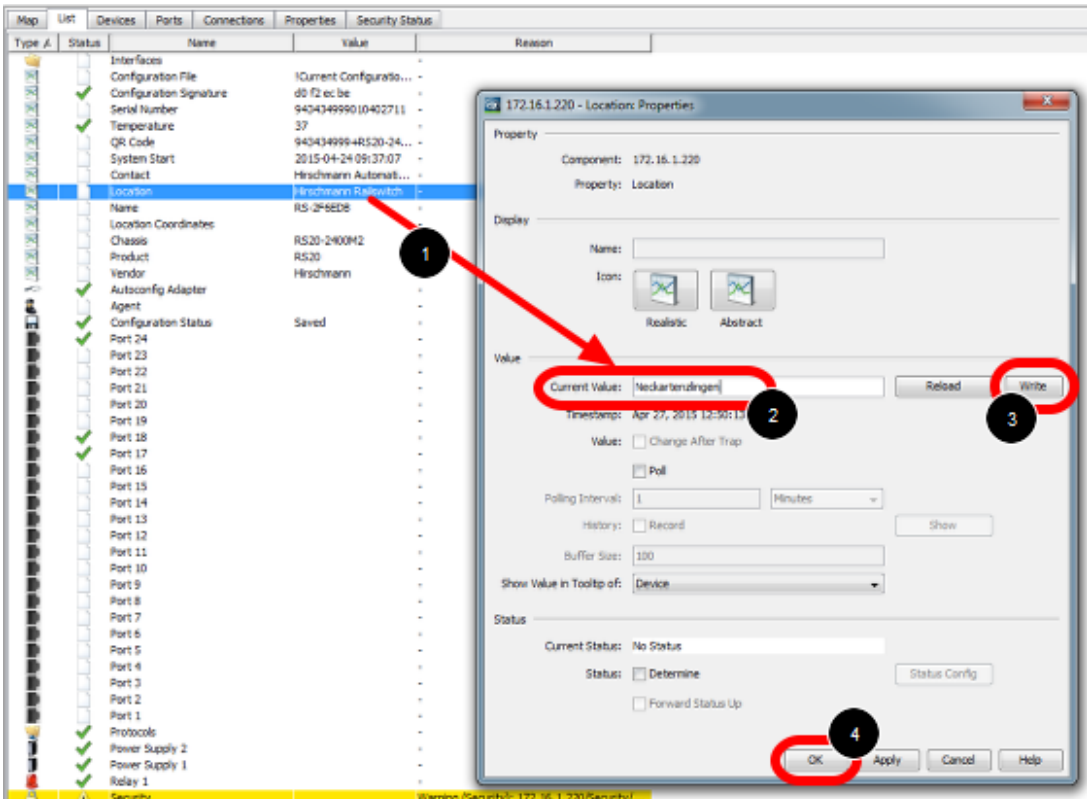

Change the device configuration e.g. the device location:

- 1. double click the property location
- 2. change the current value
- 3. press write
- 4. close the dialog with ok

## **MultiConfig**

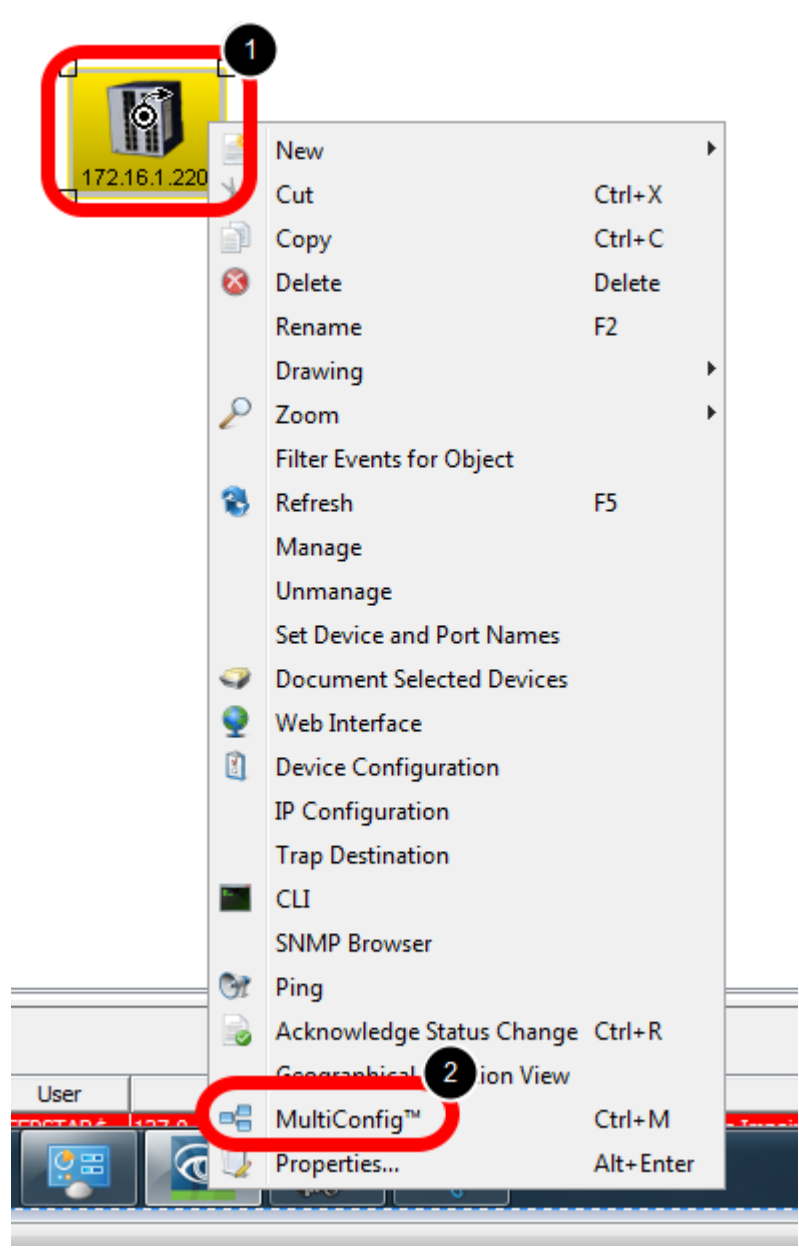

- 1. right click the device on which you just changed the location property
- 2. select MultiConfig from the context menu

## **Save the configuration**

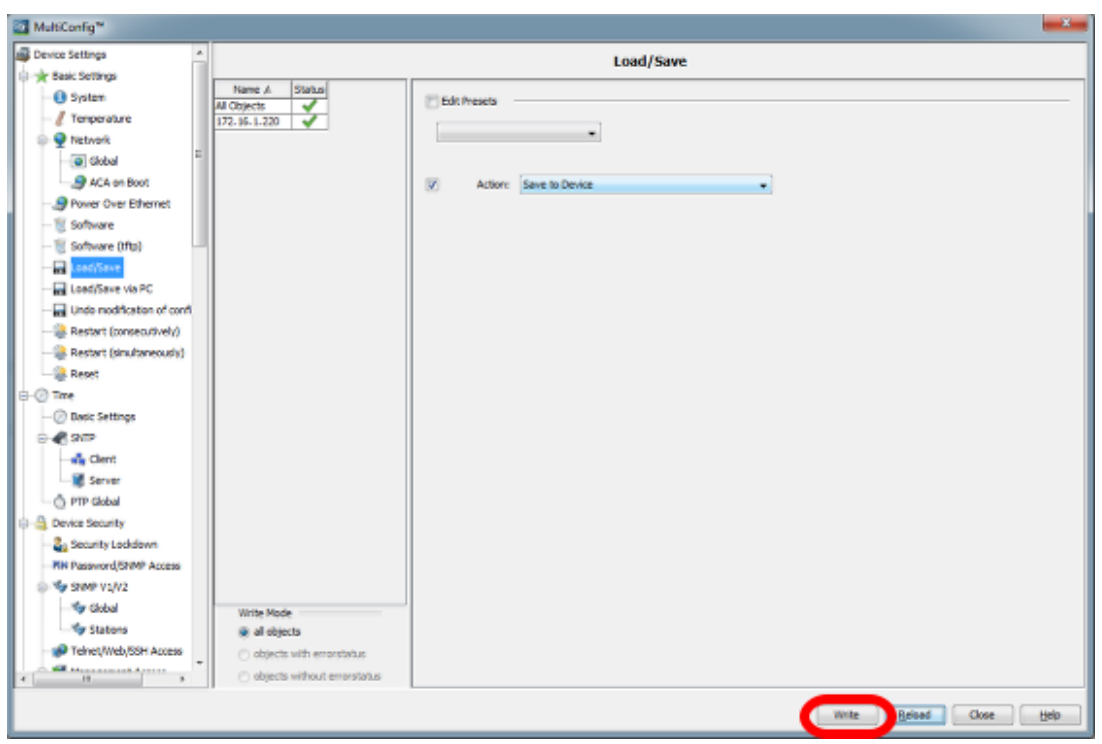

Save the configuration by pressing Write in the Load/Save dialog

**Configuration Signature - Status Impairment**

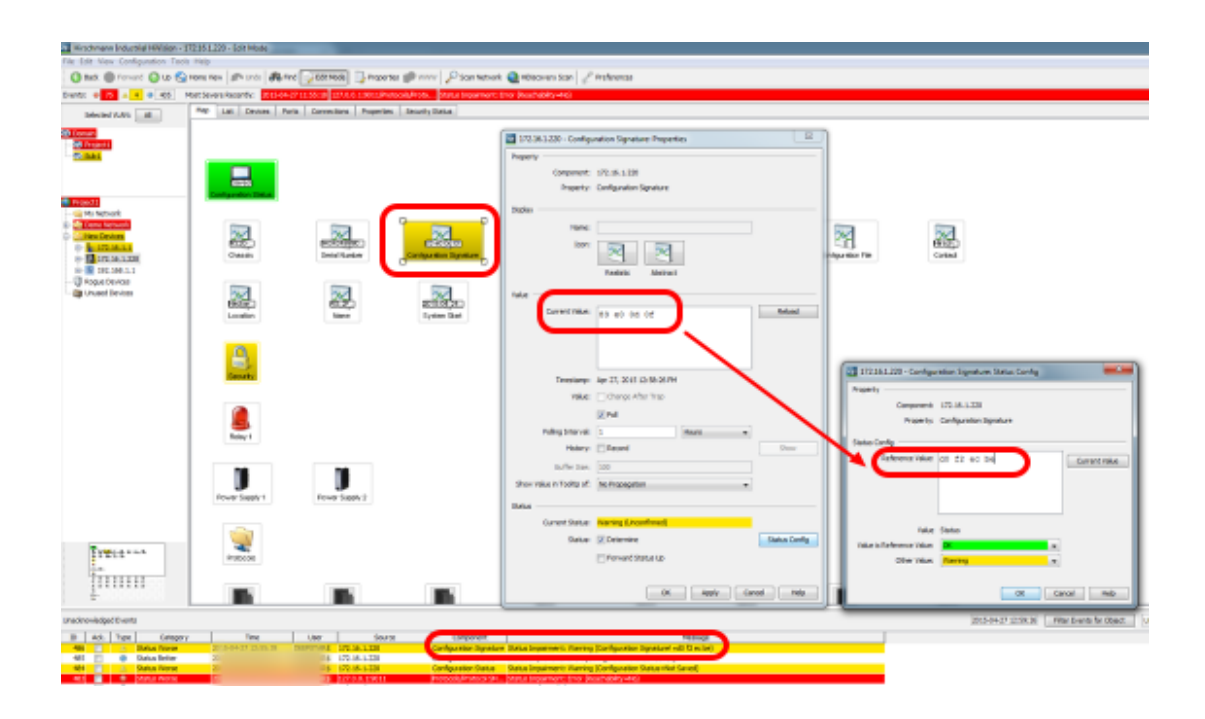